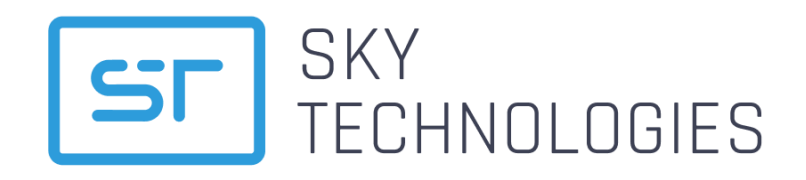

# **REMOTE KEY MANAGEMENT**

innovative payments

## Руководство по установке

Версия 1.00

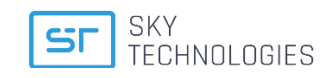

## Оглавление

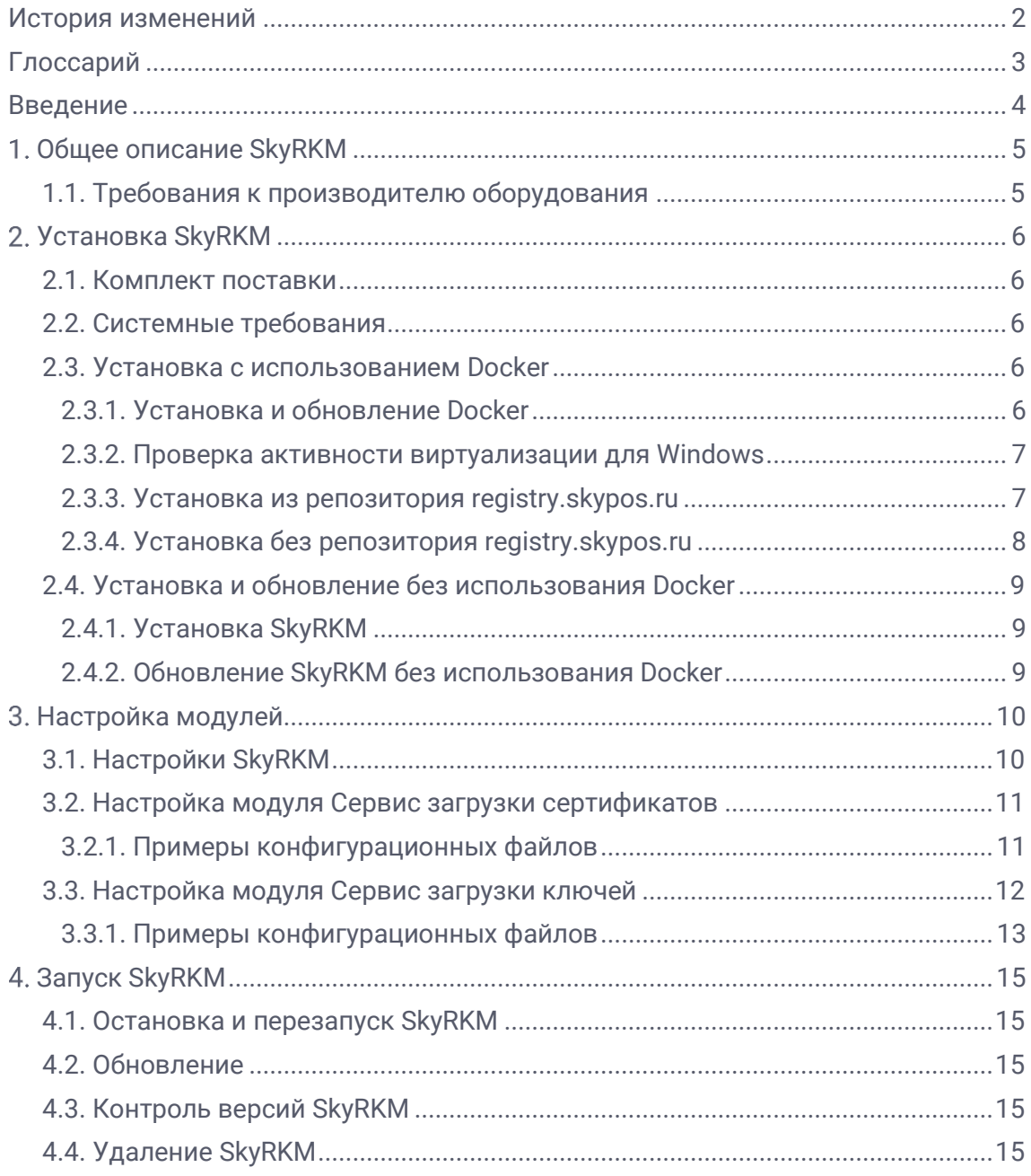

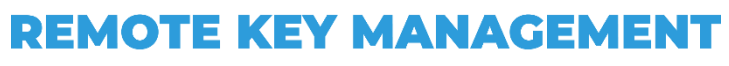

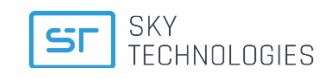

## <span id="page-2-0"></span>История изменений

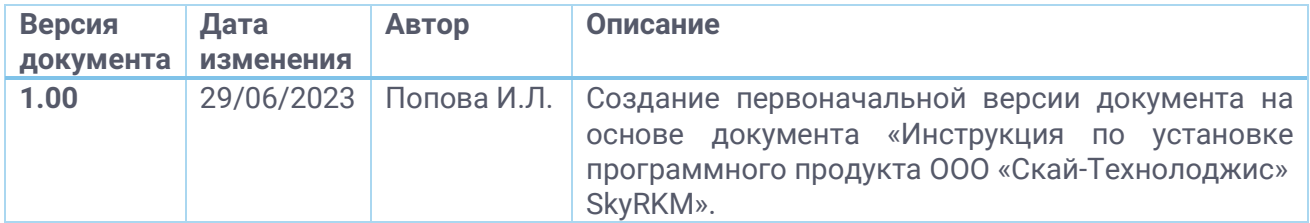

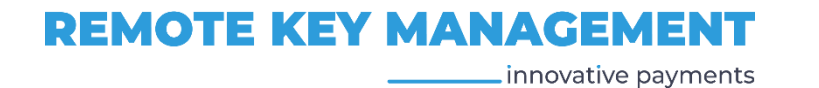

## <span id="page-3-0"></span>Глоссарий

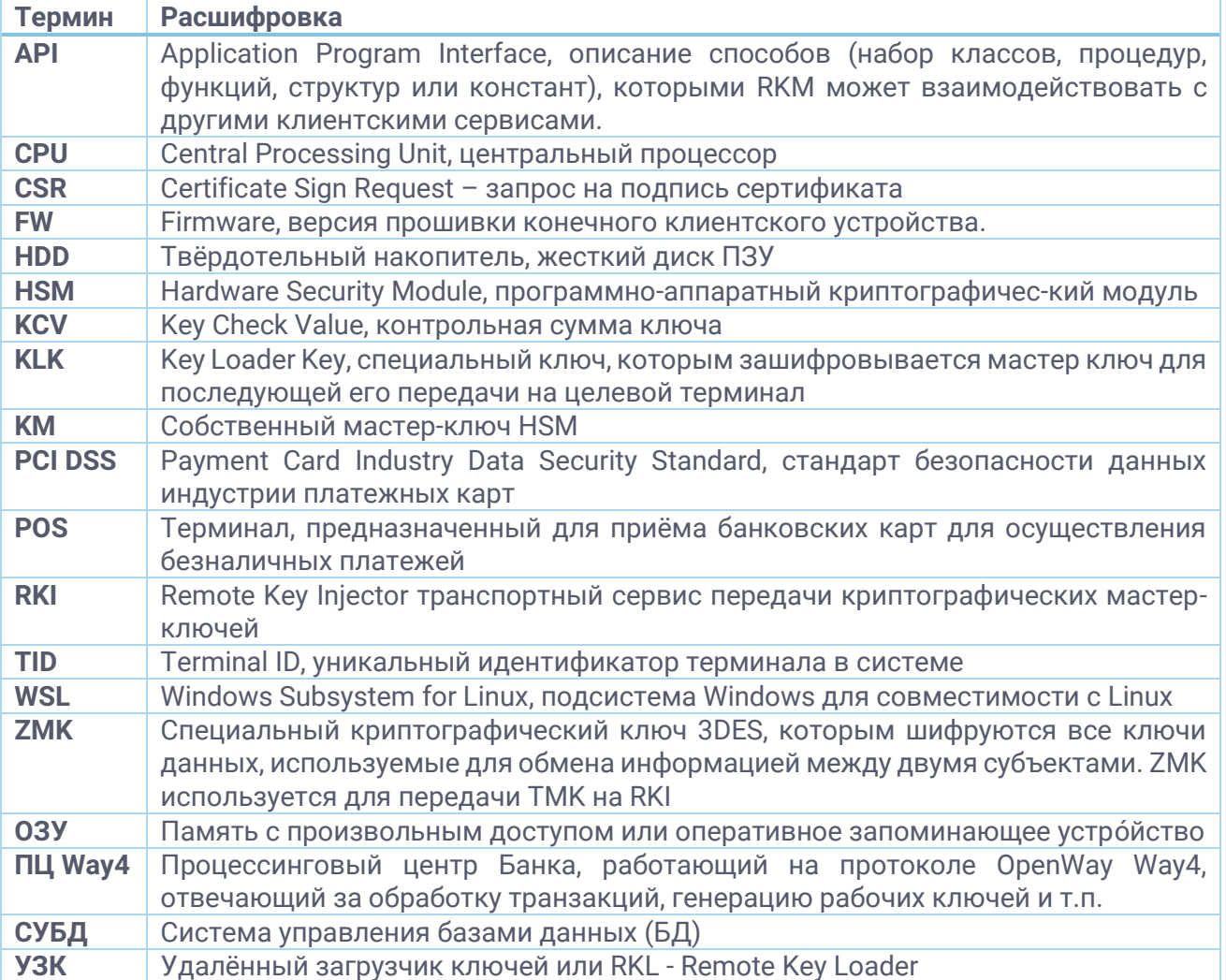

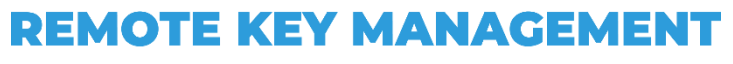

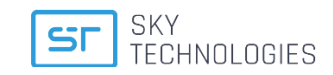

## <span id="page-4-0"></span>Введение

Данный документ разработан ООО "Скай Технолоджис" и содержит описание процесса установки компонент системы SkyRKM – программно-аппаратным комплексом, при помощи которого выполняется безопасная автоматическая удаленная загрузка комплекта начальных криптографических мастер-ключей в платежные терминалы, предназначенные для установки в торгово-сервисные предприятия и банки.

Документ предназначается для владельцев и директоров организаций, операторов банковской инфраструктуры и банковским офицерам безопасности, ответственным ITинженерам финансовых организаций, заинтересованных в изучении функционала настоящего RKM.

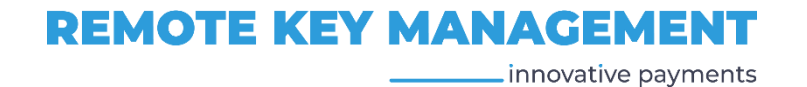

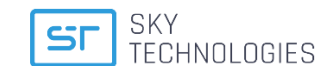

## <span id="page-5-0"></span>1. Общее описание SkyRKM

SkyRKM – это программно-аппаратный комплекс, при помощи которого выполняется процесс безопасной автоматической удаленной загрузки комплекта начальных криптографических мастер-ключей в платежные терминалы, предназначенные для установки в торгово-сервисные предприятия и банки.

В состав SkyRKM входит:

- сервис SkyCA Система подписи сертификатов (Сервер Загрузки Сертификатов, СЗС);
- сервис SkyRKI Централизованная система управления сервисами загрузки криптографических ключей (Сервер Загрузки Ключей, СЗК);
- HSM устройство, которое генерирует ключи, для последующей загрузки в целевые терминалы (ключи передаются в зашифрованном виде);
- работа с сервисами выполняется через web-интерфейс.

Основное назначение системы SkyRKM – реализация загрузки мастер-ключей в целевые платежные терминалы (устройства) в полном соответствии с требованиями PCI DSS, PTS и VISA PIN Attestation of Compliance.

Компоненты системы SkyRKM устанавливается в виде сервиса на специализированный сервер, установленный в PCI среде.

В процессе загрузки ключей выполняется аутентификация устройств по «белому» списку внутри локальной контролируемой сетевой среды, сама процедура загрузки ключей удовлетворяет всем требованиям безопасности PCI.

Для ограничения загрузки ключей в компрометированные целевые устройства используется «черный» список для, посредством которого выполняется контроль попыток подключения таких устройств.

Система SkyRKM является многопользовательской, пользователь с соответствующей ролью выполняет определенные функции.

Web-интерфейс SkyRKM позволяет:

- управлять белыми и черными списками;
- контролировать запросы и отчеты в системе;
- просматривать статусы загрузки ключей (успешная / неуспешная);
- управлять возможностью повторной загрузки ключей;
- выполнять администрирование системы;
- обеспечивать доступ к файлам логирования системы.

Доступные функции зависят от уровня доступа пользователей.

Передача ключей на клиентский терминал осуществляется по каналу связи, защищённому TLS 1.2.

Модульная структура SkyRKM позволяет безболезненно интегрировать систему удаленной загрузки ключей в текущую инфраструктуру банка или организации, осуществляющую продажу терминалов конечным клиентам.

### <span id="page-5-1"></span>1.1. Требования к производителю оборудования

Процедура инициализации платежного устройства должна выполняться в соответствии со стандартами PTS и PCI DSS, реализация PCI среды на заводе – ответственность производителя.

В результате процедуры инициализации в крипто-память устройства записывается набор специализированных сертификатов, подписанных корневым сертификатом производителя данного устройства.

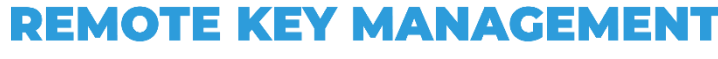

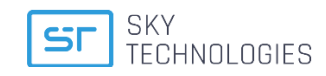

## <span id="page-6-0"></span>2. Установка SkyRKM

В этом разделе содержится описание процесса установки программного продукта SkyRKM компании ООО «Скай Технолоджис» в инфраструктуре банка.

#### ВАЖНО:

Убедитесь, что у Вы зарегистрированы на сервисах компании ООО «Скай Технолоджис», и у Вас есть учетная запись для обращения к облачным хранилищам RKM.

Для получения учетной записи (Логин и Пароль) напишите письмо на адрес технической поддержки [support@sky-technologies.ru](mailto:support@sky-technologies.ru), в ответ Вам будет отправлен Логин и Пароль.

### <span id="page-6-1"></span>2.1. Комплект поставки

Система SkyRKM поставляется в виде docker контейнера (с логином и паролем для доступа к репозиторию), и архива SkyRKM.rar, в котором содержится папка SkyRKM с подготовленным набором каталогов.

### <span id="page-6-2"></span>2.2. Системные требования

Сервер, на котором будет установлен SkyRKM должен соответствовать следующим системным требованиям:

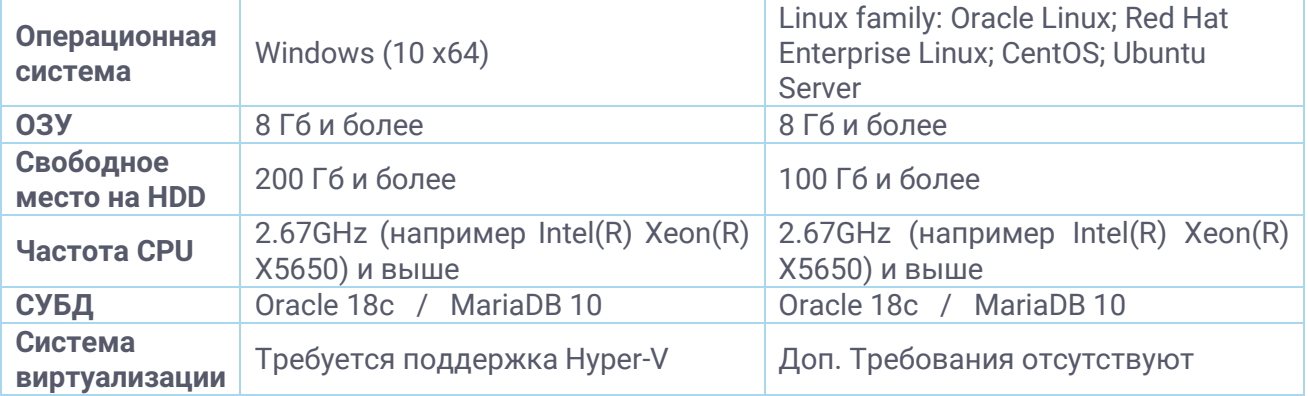

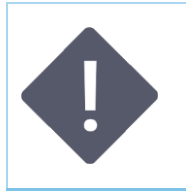

#### ПРИМЕЧАНИЕ:

Производительность системы при соблюдении данных Системных требований - 600 операций шифрования-расшифрования в секунду. Добиться большего числа операций возможно увеличением производительности инфраструктуры.

### <span id="page-6-3"></span>2.3. Установка с использованием Docker

### <span id="page-6-4"></span>2.3.1. Установка и обновление Docker

Для работы с продуктами ООО «Скай Технолоджис» необходимо использовать Docker. Выполните его установку перед установкой системы.

**Для серверов с ОС Linux:** установите docker с помощью пакетного менеджера, используемого в выбранном дистрибутиве, например, **yum install docker** или **apt install docker**. **Для серверов с ОС Windows:** установите Docker, доступный по ссылке:

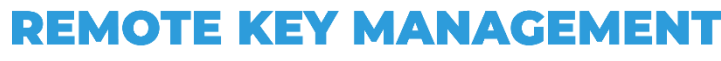

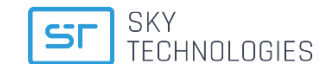

#### https://www.docker.com/products/docker-desktop

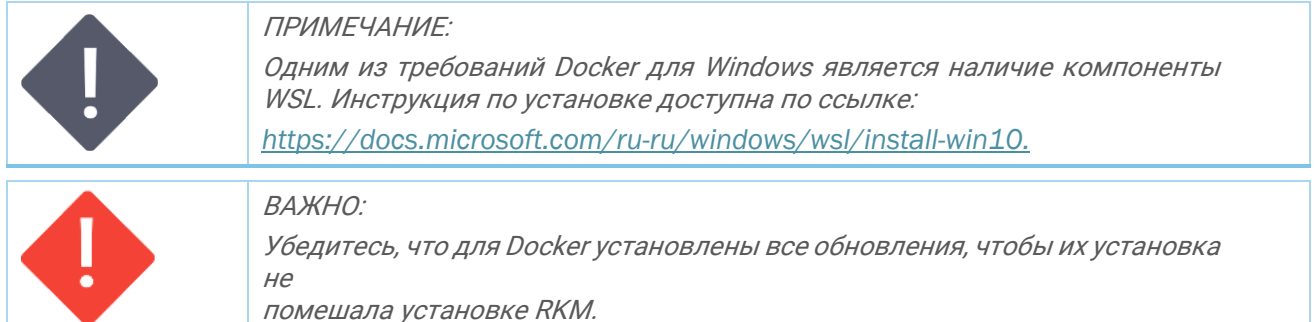

#### <span id="page-7-0"></span>2.3.2. Проверка активности виртуализации для Windows

Для того, чтобы проверить включена ли виртуализация включена и стартует ли она при запуске системы выполните следующие дейтвия:

1. Включите Hyper-V командой из PowerShel:

Enable-WindowsOptionalFeature -Online -FeatureName Microsoft-Hyper-V -All

- 2. Активируйте в BIOS пункт Intel Virtualization Technology.
- 3. Активируйте автозапуск Hypervisor при старте Windows командой bcdedit /set hypervisorlaunchtype auto.

#### <span id="page-7-1"></span>2.3.3. Установка из репозитория registry.skypos.ru

Убедитесь, что аппаратные средства соответствуют минимальным требованиям и существует доступ к серверам SkyPOS с репозитариями RKM (проверку доступа можно осуществить простой командой ping registry.skypos.ru).

#### 2.3.3.1. Установка SkyRKM

 $\overline{7}$ 

Для скачивания образов решения и запуска используется технология docker-compose.

- 1. Создайте папку, в которой будут храниться конфигурационные файлы и файлы журналов работы системы, а также стартовые скрипты:
- Для ОС Linux /opt/rkm;
- Для ОС Windows C:\rkm или D:\rkm.
- 2. Сохраните в папке rkm скрипт docker-compose.vml.
- 3. Создайте в папке rkm каталоги conf и logs:
- в папке conf создайте файлы:
	- > ptconfig.properties основной конфигурационный файл;
	- > log4j.properties и logging.properties файлы для настройки журналов работы системы:
	- > файл базы данных для преднастройки RKM.

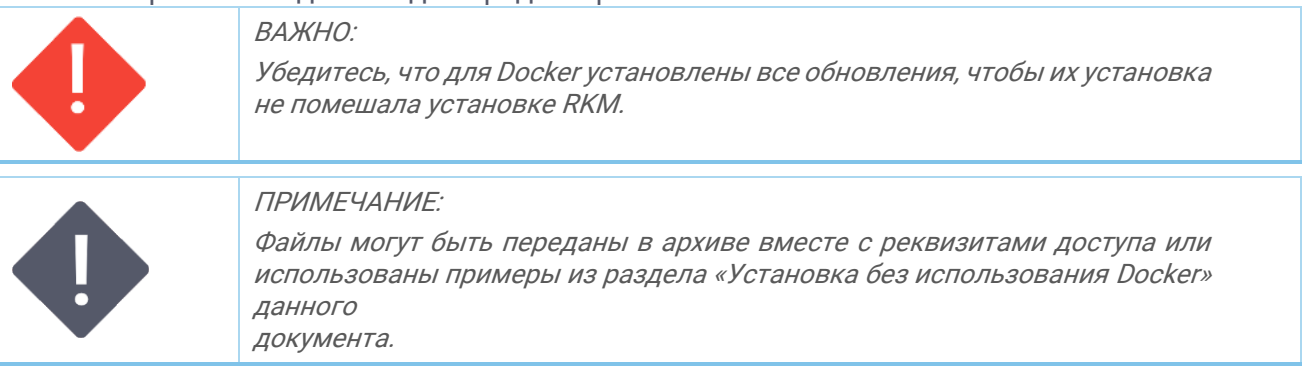

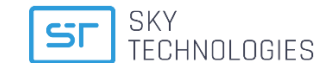

4. Запустите команду **docker login registry.skypos.ru**, последовательно введите Логин и Пароль.

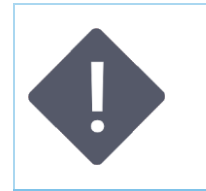

ПРИМЕЧАНИЕ:

Если при вводе пароля отобразилась ошибка 401 Unauthorized Логин и Пароль

недействительны, обратитесь в техническую поддержку ООО «Скай Технолоджис» для уточнения данных учетной записи.

- 5. Для первоначальной установки запустите команду **docker-compose up**: на экране отобразится лог скачивания и первоначального запуска решения.
- 6. Дождитесь завершения установки, запустите интернет обозреватель и введите адрес: <http://localhost:9220/web/rkl/> - на экране отобразится страница входа в SkyRKM.

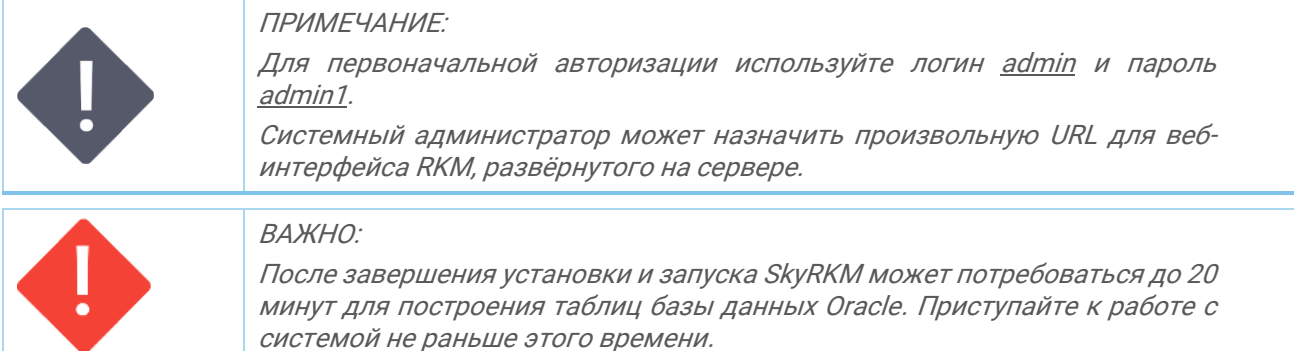

#### 2.3.3.2. Остановка, перезапуск и обновление решения

Для остановки SkyRKM используйте команду: **docker-compose stop**. Для перезапуска SkyRKM используйте команду: **docker-compose up -d**. Для удаления всех образов решения используйте команду: **docker-compose down**.

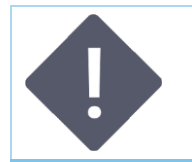

ПРИМЕЧАНИЕ:

При удалении образов решения файлы логирования и конфигурационные файлы не удаляются.

Для обновления системы:

- замените в основной директории решения файл *docker-compose.ym*/(файл обновления передается в рамках технической поддержки);
- выполните команду **docker-compose up –d.**

#### <span id="page-8-0"></span>2.3.4. Установка без репозитория registry.skypos.ru

#### Загрузка образов SkyRKM в Docker на компьютере

- 1. Распакуйте zip-архив *images.zip* в корневую папку диска.
- 2. Загрузите файлы RKM в Docker двумя последовательными командами из *С:\images*:
- docker load -i rkm tar;
- docker load -i oracle.tar.
- Создайте в каталоге  $C$ : $\lim$ ages папку для базы данных RKM:  $C$ : $\lim$ ages $\lim$ -db-oracle.

#### 2.3.4.2. Установка SkyRKM

- 1. Распакуйте zip-архив rkm-oracle. zip в корневую папку диска.
- 2. В файле *.env* в переменной *ORACLE\_DATA* определите директорию для файлов базы данных (например, C:\images\rkm-db-oracle).

**REMOTE KEY MANAGEMENT** 

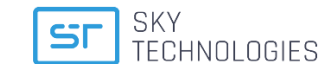

- 3. Запустите установку RKM из папки C:\rkm-oracle в Docker командой: **docker-compose up –d.**
- 4. Для контроля процесса установки можно использовать логгер **docker-compose logs –f.**
- 5. Сборка SkyRKM займёт около 20 минут после завершения на экране отобразится сообщение DATABASE READY.
- 6. Запустите интернет обозреватель и введите в адресную строку адрес: <http://localhost:9220/web/rkl/> .

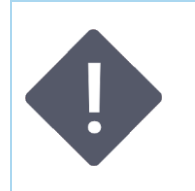

#### ПРИМЕЧАНИЕ:

Для первоначальной авторизации используйте логин admin и пароль admin1.

Системный администратор может назначить произвольную URL для вебинтерфейса RKM, развёрнутого на сервере.

### <span id="page-9-0"></span>2.4. Установка и обновление без использования Docker

#### <span id="page-9-1"></span>2.4.1. Установка SkyRKM

- *1.* Распакуйте zip-архив rkm-win.zip в корневую папку диска.
- *2.* Запустите скрипт run.bat.
- 3. Задайте настройки соединения с базой данных в файле *ptconfig.properties.*
- 4. Сборка SkyRKM займёт около 20 минут после завершения на экране отобразится сообщение DATABASE READY.
- 5. Запустите интернет обозреватель и введите в адресную строку адрес: <http://localhost:9220/web/rkl/> .

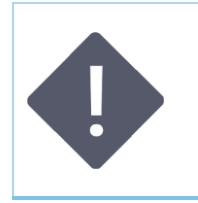

#### ПРИМЕЧАНИЕ:

Для первоначальной авторизации используйте логин admin и пароль admin1.

Системный администратор может назначить произвольную URL для вебинтерфейса RKM, развёрнутого на сервере.

#### <span id="page-9-2"></span>2.4.2. Обновление SkyRKM без использования Docker

- 1. Для обновления системы запросите в службе технической поддержки ООО "Скай Технолоджис" два архива lib-endorsed.zip и lib-dependencies.zip.
- 2. Остановите работу SkyRKM.
- 3. Удалите папки lib-endorsed и lib-dependencies.
- 4. Распакуйте архивы в корневую папку установленного SkyRKM.
- 5. Запустите SkyRKM (run.bat).

## <span id="page-10-0"></span>3. Настройка модулей

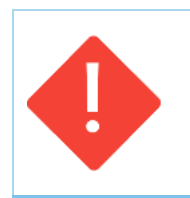

#### BAXHO:

В случае, если оба модуля запускаются на одном сервере, необходимо каждый модуль поместить в отдельную папку, например /opt/rkm/web-ca для модуля "Сервис загрузки сертификатов" и /opt/rkm/web-rki для модуля "Сервис загрузки ключей".

## <span id="page-10-1"></span>3.1. Настройки SkyRKM

Основные настройки содержатся в файле SkyRKM\_ptconfig.properties.

# Database settings // Настройки подключения к базе данных db.user=login // Логин db.pass=password // Пароль db.url=url // Ссылка на базу данных # Network settings // Настройки hazelcast, необходимо для корректоной // работы микросервисной архитектуры ір модулей // (rkl-ca, rkl-keys, rkl-sec) внутри docker-сети ha.members=172.18.0.11,172.18.0.12,172.18.0.13 #Таймауты hsm.readTimeOut=5 hsm.connectTimeOut=5 # порт по которому передаются данные внутри hazelcast сети ha.port=5701 # наименование конкретного модуля (rkl-sec) внутри hazelcast сети ha.name=hazelcastRKL node=RKL-SEC # полный адрес на котором развернут rkl-sec модуль, необходим для формирования корректной ссылки # на востановление пароля. server.address.link=http://app-rkipos01.open.ru:9220 # Порты которые занимает веб-модуль server.port=9220 rki.server.port=9221 # базовый путь по которому открывается WEB vaadin.urlMapping=/web/rkl/\* ovaadin.productionMode=true # Настройка профилей приложения, указывает, что в качестве HSM используется Thales, а так же # конкретная иплементация страницы Key input spring.profiles.active=hsm.thales.inputPageTF #Настройки доступа к основному HSM (адрес и порт соответственно) hsm.thales.host=1.1.1.1 hsm.thales.port=1500 #Настройка ячейки в которой лежит Thales key block LMK hsm.thales.cell=01 #Выбор ипмлементации для страницы Kev search в виде таблицы значений. keysearch.table=on #Время жизни (в секундах) ссылки на восстановление пароля

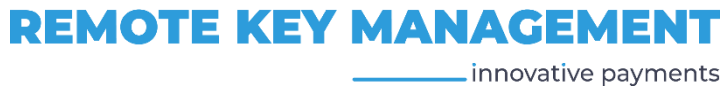

restore.password.link.lifetime=86400

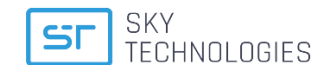

innovative payments

## <span id="page-11-0"></span>3.2. Настройка модуля Сервис загрузки сертификатов

В корневой директории разместите файлы из комплекта поставки:

- rkl-sec
	- $>$  conf
		- ptconfig.properties основной конфигурационный файл;  $\circ$
		- log4j2.xml файл с настройками логирования;  $\bigcirc$
		- logging.properties файлы для настройки журналов работы системы;  $\bigcap$
	- logs.  $\geq$
- $\bullet$  rkl-ca
	- conf  $\sim$ 
		- ptconfig.properties основной конфигурационный файл;  $\bigcap$
		- log4i2.xml файл с настройками логирования;  $\circ$
		- logging.properties файлы для настройки журналов работы системы;  $\circ$
	- logs.  $\geq$
- скрипт docker-compose.yml.

#### <span id="page-11-1"></span>3.2.1. Примеры конфигурационных файлов

• Файл web-cal.env

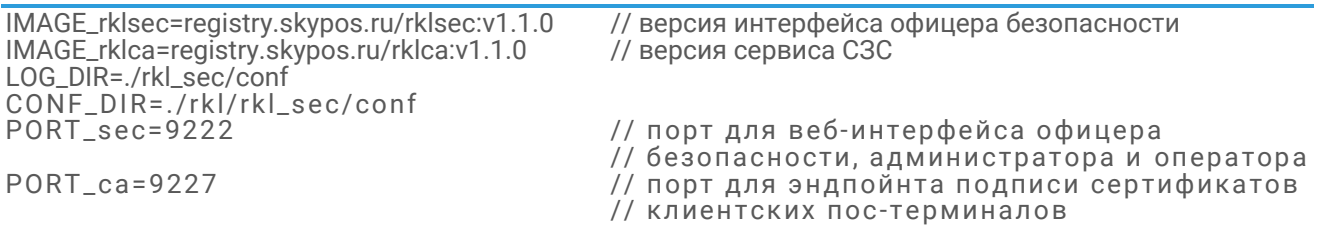

• Файл web-ca\docker-compose.yml

```
version: '2.1
services:
  rkl-sec:
     container_name: rkl-sec
     image: ${IMAGE_rklsec}
     restart: always
     volumes:
     -/opt/rkl/web-ca/rkl-sec/logs:/logs
     -/opt/rkl/web-ca/rkl-sec/conf:/conf
     cap_add:
     - SYS_PTRACE
     ports:
     -S{PORT_sec}:9222
     environment:
     - ET_HSM_NETCLIENT_SERVERLIST=172.16.18.10
                                                         //Адрес HSM safenet
     - ET HSM NETCLIENT HEARTBEAT=ON
     networks:
        default:
        ipv4 address: 172.18.0.11
                                              //внутренний адрес в подсети докер.
  rkl-ca:
     container_name: rkl-ca
        image: ${IMAGE_rklca}
        restart: always
        volumes:
        -/opt/rkl/web-ca/rkl-ca/logs:/logs
        -/opt/rkl/web-ca/rkl-ca/conf:/conf
        ports:
        -${PORT_ca}:9227
  networks:
     default:
        ipv4 address: 172.18.0.12
                                              //внутренний адрес в подсети докер.
        networks:
                                              //настройки подсети докер, необходимы для
                                             REMOTE KEY MANAGEMENT
  11
```
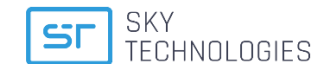

//правильного взаимодействия модулей

default: driver: bridge ipam: driver: default config: - subnet: 172.18.0.0/24 gateway: 172.18.0.1

• Файл web-ca\rkl-ca\conf\ptconfig.properties

# Database settings db.user=rkluser // логин в используемую базу записей сервиса СЗС // пароль в используемую базу записей сервиса СЗС db.url=jdbc:oracle:thin:@172.16.18.10:1521/XEPDB1 // адрес используемой базы записей сервиса СЗС

# Network settings ha.members=172.18.0.11,172.18.0.12 ha.port=5701 ha.name=hazelcastRKL node=RKL-CA vaadin.urlMapping=/web/rkl/\* vaadin.productionMode=true ca.server.port:9227

• Файл web-ca\rkl-sec\conf\ptconfig.properties

# Database settings db.user=rkluser *(I) логин в используемую базу записей веб-интерефейс*<br>db.pass=rklpassword *(I) логин в используемую базу записей веб-интерефейса* // логин в используемую базу записей веб-интерефейса db.url=jdbc:oracle:thin:@172.16.18.10:1521/XEPDB1 // адрес используемой базы записей веб-интерфейса

# Network settings ha.members=172.18.0.11,172.18.0.12 ha.port=5701 ha.name=hazelcastRKL server.address.link=rkl2.skypos.ru server.port=9222 rki.server.port=9223 node=RKL-SEC vaadin.urlMapping=/web/rkl/\* ovaadin.productionMode=true spring.profiles.active=wl.ca.page,log.ca.page,setting.ca.page,crt.conf.page safeNet.slot=1 safeNet.pin=654321<br>log\_off\_time=600000 // Время до разлогинивания при бездействии // (в миллисекундах) keysearch.table=on // запуск в режиме предзагрузки криптограмм

### <span id="page-12-0"></span>3.3. Настройка модуля Сервис загрузки ключей

В корневой директории разместите файлы из комплекта поставки:

- rkl- keys
	- > conf
		- o ptconfig.properties основной конфигурационный файл;
		- o log4j2.xml файл с настройками логирования;
		- o logging.properties файлы для настройки журналов работы системы;

// мастер-ключей

- > logs.
- rkl- sec
	- > conf
		- o ptconfig.properties основной конфигурационный файл;
		- o log4j2.xml файл с настройками логирования;
		- $\circ$  logging.properties файлы для настройки журналов работы системы;
		- logs.

**REMOTE KEY MANAGEMENT** 

innovative payments

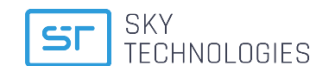

- скрипт docker-compose.yml.
- Настройка модуля "Сервис загрузки ключей"

#### <span id="page-13-0"></span>3.3.1. Примеры конфигурационных файлов

#### • Файл web-rki\.env

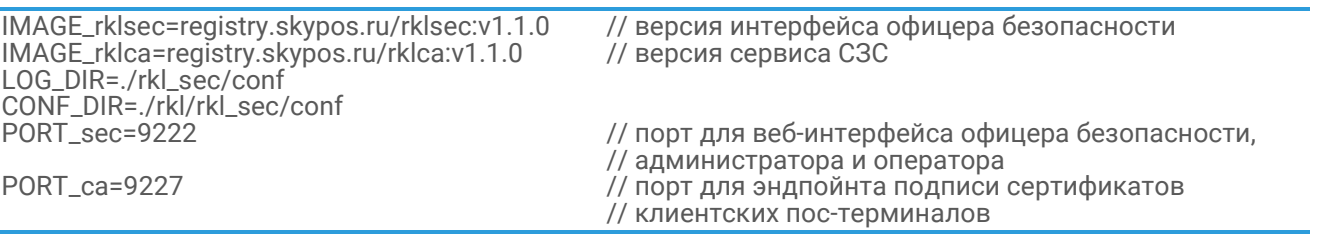

#### • Файл web-rki\docker-compose.yml

version: '2.1' services: rkl-sec: container\_name: web-rki-sec image: \${IMAGE\_rklsec} restart: always volumes: - ./rkl-sec/logs:/logs - ./rkl-sec/conf:/conf cap\_add: - SYS\_PTRACE ports: - \${PORT\_sec}:9222 networks: default: ipv4\_address: 172.18.1.11 rkl-keys: container\_name: rkl-keys image: \${IMAGE\_rklkeys} restart: always volumes: - ./rkl-keys/logs:/logs - ./rkl-keys/conf:/conf ports: - \${PORT\_keys}:9228 networks: default: ipv4\_address: 172.18.1.13 networks: default: driver: bridge ipam:

driver: default config: - subnet: 172.18.1.0/24 gateway: 172.18.1.1

• Файл web-rki\rkl-keys\conf\ptconfig.properties

# Database settings db.user=rkluser // логин в используемую базу записей СЗК // пароль в используемую базу записей СЗК db.url=jdbc:oracle:thin:@172.16.18.10:1521/XEPDB1 // адрес используемой базы СЗК

# Network settings ha.members=172.18.1.11,172.18.1.13 ha.port=5701 ha.name=hazelcastRKL node=RKL-KEYS

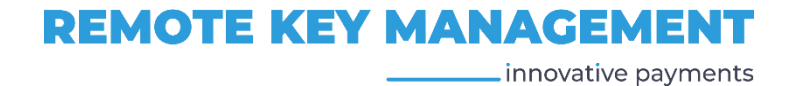

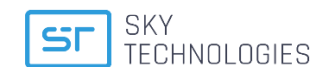

#### • Файл web-rki\rkl-sec\conf\ptconfig.properties

# Database settings db.user=rkluser // логин в используемую базу записей веб-интерефейс // логин в используемую базу записей веб-интерефейса db.url=jdbc:oracle:thin:@172.16.18.10:1521/XEPDB1 // адрес используемой базы записей веб-интерфейса

# Network settings ha.members=172.18.1.11,172.18.1.13 ha.port=5701 ha.name=hazelcastRKL server.address.link=rkl.skypos.ru server.port=9222 rki.server.port=9223 node=RKL-SEC vaadin.urlMapping=/web/rkl/\* ovaadin.productionMode=true vaadin.closeIdleSessions=true spring.profiles.active=wl.rki.page,log.rki.page,key.search.tab.page,key.import.tab.page,setting.rki.page,input.p age.table,host.man.page //Время до разлогинивания при бездействии // (в миллисекундах) keysearch.table=on // запуск в режиме предзагрузки криптограмм

// мастер-ключей

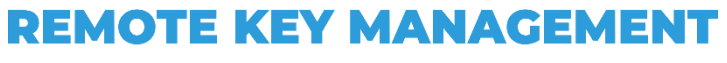

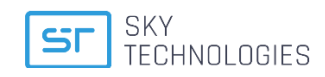

## <span id="page-15-0"></span>Запуск SkyRKM

Для того, чтобы запустить SkyRKM:

- 1. перейдите в корневую директорию SkyRKM;
- 2. выполните команду:

**docker login registry.skypos.ru** 

3. последовательно введите Логин и Пароль.

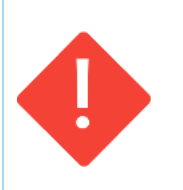

ВАЖНО: Если Логин и Пароль недействительны, на экране отобразится ошибка: **401 Unauthorized** Обратитесь в ООО «Скай Технолоджис» за уточнением данных учетной записи.

## <span id="page-15-1"></span>4.1. Остановка и перезапуск SkyRKM

- Команда для остановки SkyRKM: **docker-compose stop**
- Для перезапуска SkyRKM: **docker-compose up –d.**

### <span id="page-15-2"></span>4.2. Обновление

Для того, чтобы обновить SkyRKM:

- 1. остановите SkyRKM;
- 2. замените файл docker-compose.yml на новый (передается в рамках технической поддержки);
- 3. перезапустите SkyRKM.

## <span id="page-15-3"></span>4.3. Контроль версий SkyRKM

На данный момент спецификация версии SkyRKM собирается следующим образом: **SkyRKM-X.Y.Z-SkyHSM**

Где:

- $X = 1$ :
- Y увеличивается при внесении значительных изменений, например, функционала, расширяющего возможности веб-интерфейса SkyRKM;
- Z увеличивается при внесении незначительных изменений, например, при исправлении бага предыдущего релиза, влиявшего на работоспособность;
- SkyHSM указывает на работу с ПО SkyHSM.

## <span id="page-15-4"></span>4.4. Удаление SkyRKM

• Команда для удаления все образов SkyRKM (файлы логирования и конфигурационные файлы не удаляются):

**docker-compose down.**